## 4-5.記事の作成と、紹介・相談の依頼

紹介状等の作成は、記事作成ボタン <mark>と、</mark>で作成します。紹介状を送るには,<mark>紹介状を作成するフェーズ</mark>と

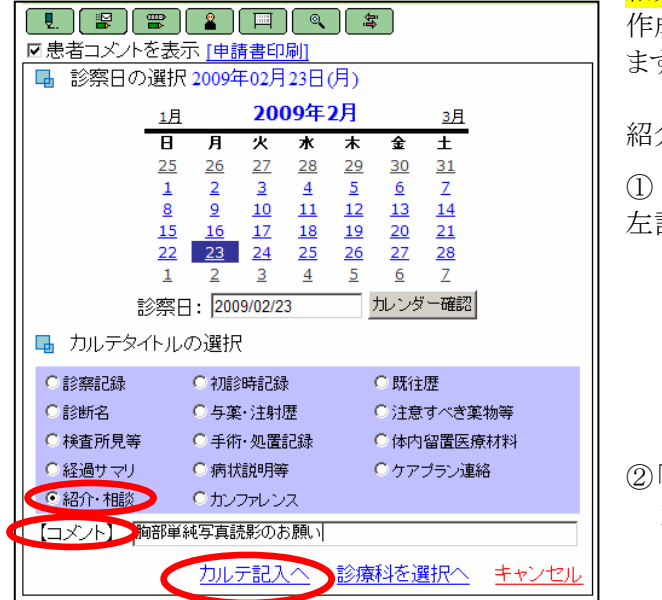

紹介状送信フェーズが必要です. 作成フェーズから開始すると送信フェーズは連続して実行され ます. 紹介状を作るには,

1 記事作成ボタン | 2. おクリックします. 左記画面が展開します。

②「紹介・相談」をクリックし、コメント欄に紹介状のタイトルとなる 文言を入力し、「カルテ記入へ」をクリックします。

③記事入力欄に紹介状の本文を入力し、関連する医用データについて、「関連リンクに追加」をクリックします。 関連付けられた医用データは、リンク表示欄に表示されます。

必要に応じて、「(患者への)開示選択」を入力し、「記録」ボタンをクリックして下さい。

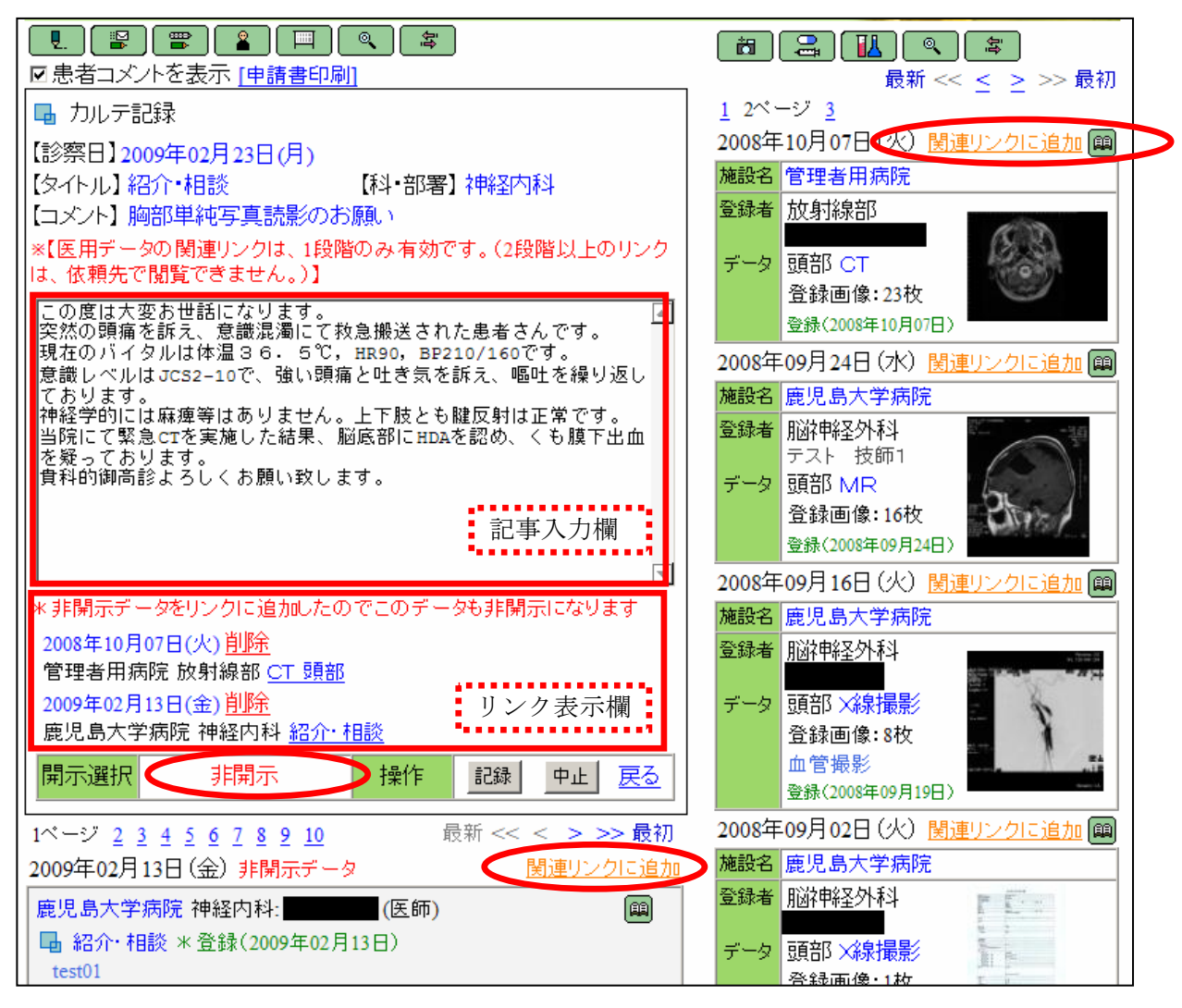

注:上記画面例では、非開示の記事をリンクしたため、非開示でしか紹介状を作成できない。